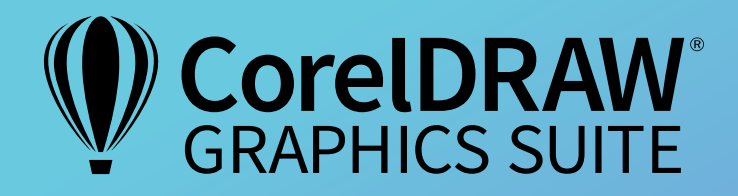

## **E-Book** *kostenlos*

ANLEITUNG & VIDEO

# Von der Skizze zum Logo-Schriftzug Handlettering & Schriftdesign

Artwork: Robert Bree

Grafik und Illustration | Bildbearbeitung | Seitenlayout | Typografie

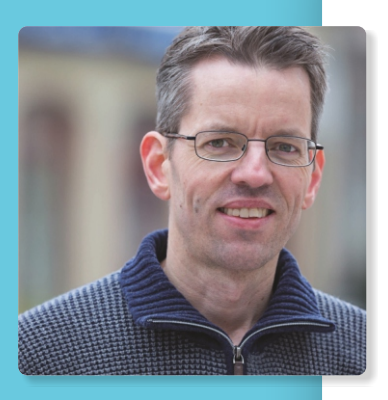

### Ihre Trainer:

#### **Robert Bree**

Robert ist Grafikdesigner & Handlettering Artist und hat vor vielen Jahren seine Leidenschaft für Buchstaben entdeckt, die Faszination, dass ihr individueller Ausdruck gezielt Stimmungen beim Betrachter erzeugen kann. Robert gestaltet heute typografische Lösungen für Logoschriftzüge, Fonts, Buchcover, T-Shirts, Poster und Produkte. Deutschlandweit gibt er Workshops in Handlettering & Brushlettering oder bringt Interessierten die "Kunst des schönen Schreibens" bei. Schon dreimal wurden die Werke des Münchners im hoch angesehenem Typism Book (4+6+7) veröffentlicht.

#### **Peter Lütke-Wissing**

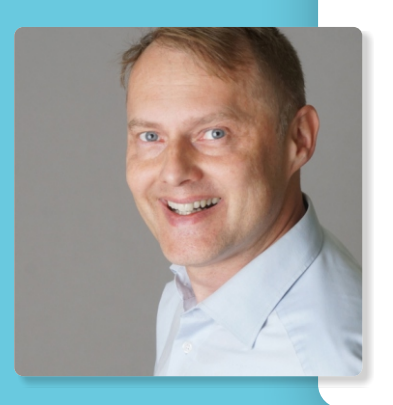

Als Grafiker und Illustrator ist Peter Lütke-Wissing für namhafte Kunden unterschiedlichster Branchen tätig. Sein unverkennbarer Illustrationsstil, seine kreativen und zielgerichteten Ideen sind der Garant für erfolgreiche Kampagnen, bei denen er auf CorelDRAW setzt. Seit mehreren Jahren ist er zudem für Corel als Trainer tätig und zeigt in Webtrainings und bei Unternehmen vor Ort, wie User mit CorelDRAW und Painter das Potential der Programme ausreizen und gleichsam kreativ und produktiv arbeiten können.

### **Von der Skizze zum Logo-Schriftzug Handlettering & Schriftdesign**

*Videotraining hier direkt laden.*

**OrelDRAV**<br>RAPHICS SUIT

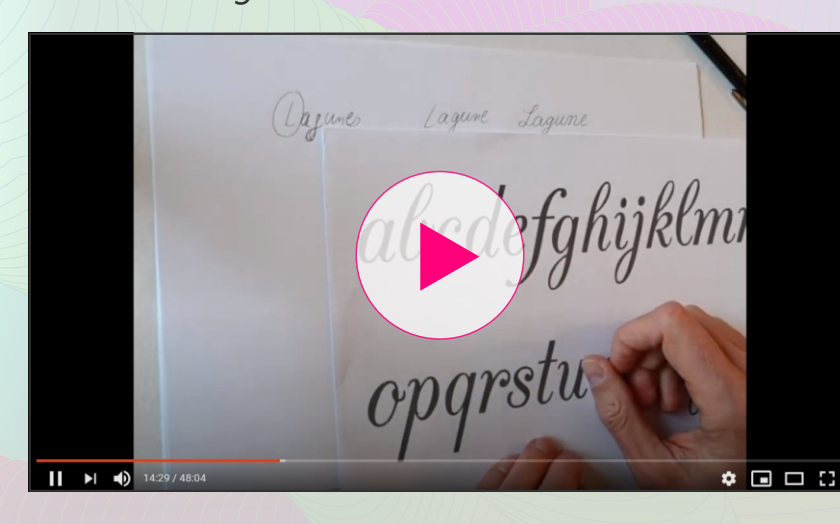

*Weitere Videotrainings und E-Books zum Herunterladen finden Sie unter* 

*<https://www.coreldraw.com/de/learn/webinars/>*

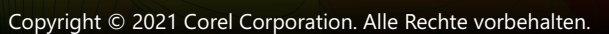

## Inhalt

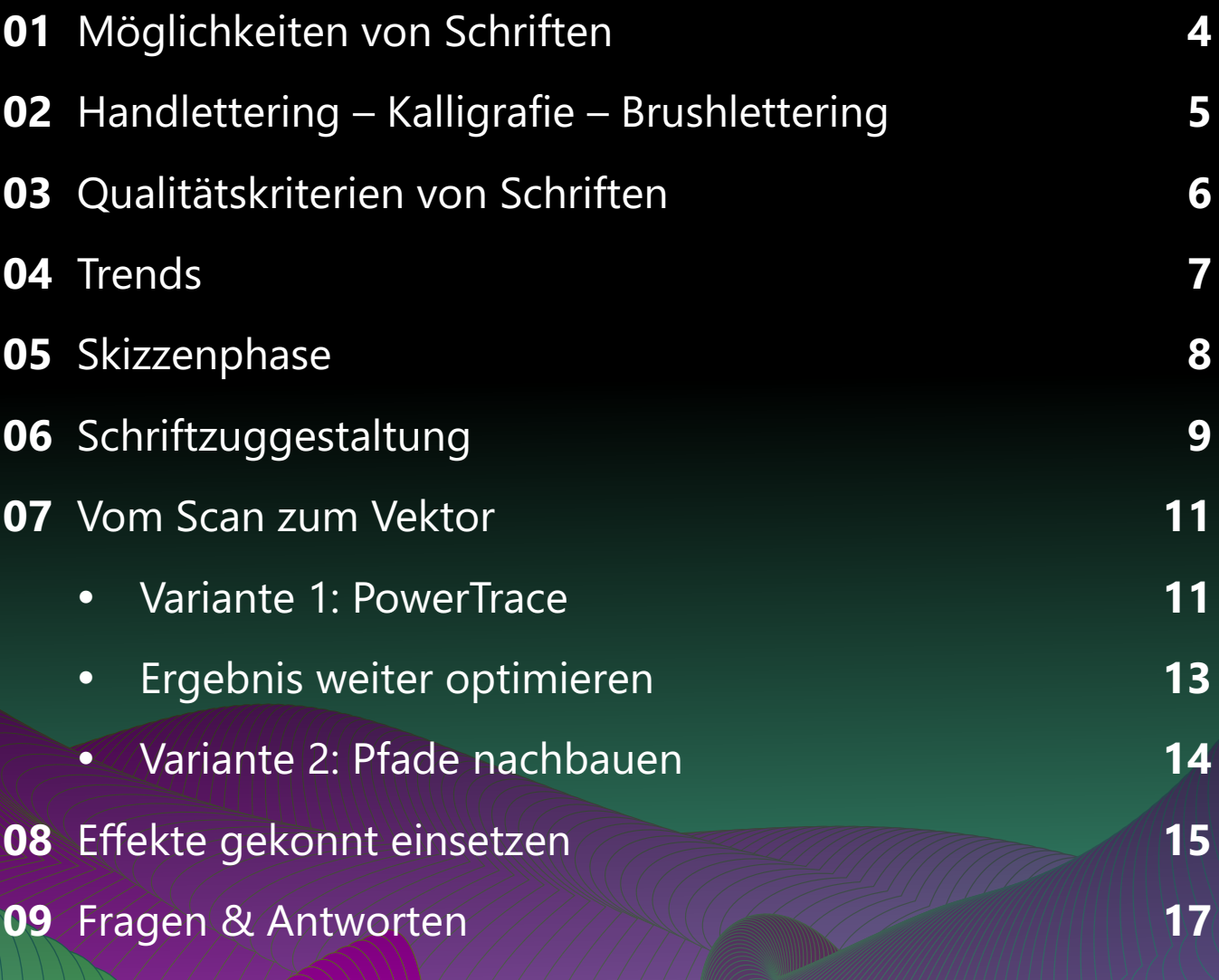

## **Impressum**

V. i. S. d. P.: Jörg Rieger Espíndola, Corel GmbH Redaktion: Peter Knoll, Katrin Richthofer Layout und Satz: Michaela Maginot Bildnachweis/Grafiken: Robert Bree, Freepik, Shutterstock, Peter Lütke-Wissing

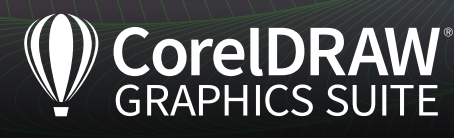

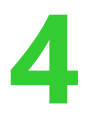

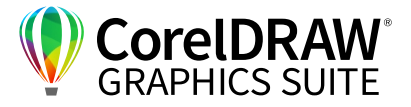

## **01** | Möglichkeiten von Schriften

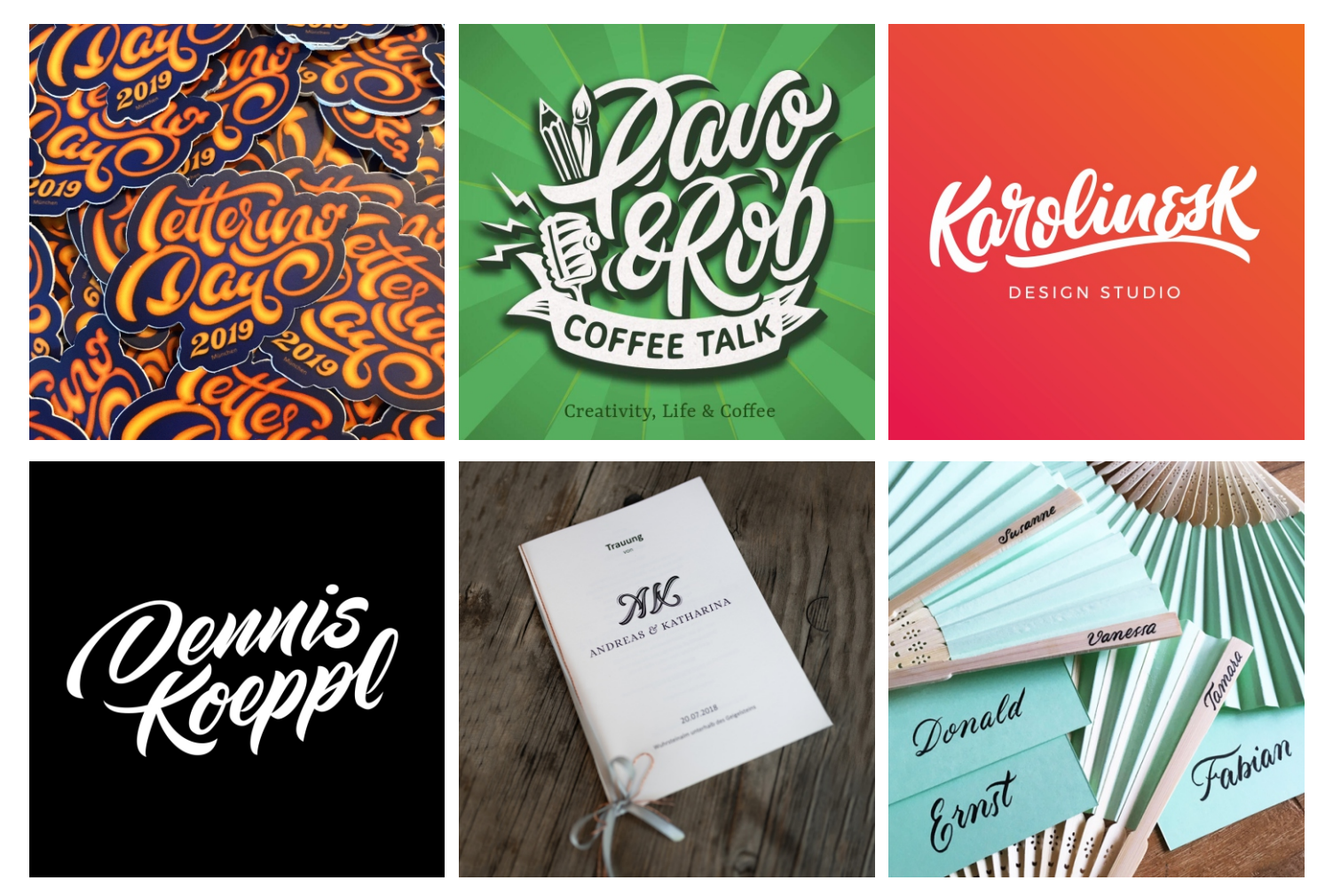

*Schrift ist Kommunikation. Buchstaben können Informationen nicht nur inhaltlich kommunizieren, sondern diese auch durch ihre Form fühlbarer machen.* 

Durch die Verwendung bestimmter Buchstabenformen können Sie Ihre LeserInnen in eine Geschichte hineinziehen, ohne dass diese ein einziges Wort gelesen haben. Ein Brief, der mit der Hand oder gar kalligrafisch geschrieben wurde, wirkt viel persönlicher, als gedruckte Buchstaben das je erreichen können.

Im Supermarkt begegnen uns Produkte, die mit Logos und Logoschriftzügen bedruckt sind. Wenn Sie genau hinschauen, erkennen Sie Schriftzüge, die "lecker" wirken, die an etwas Kulinarisches erinnern. Meistens sind diese rot – um ja nicht übersehen zu werden. Dass Sie ein asiatisches Lokal schon erkennen, bevor Sie die Schriftzeichen auf dem Schild (nicht) entziffern können, verwundert wenig – aber auch ein griechisches Lokal werden Sie bestimmt schon am Schriftfont erkennen.

Ob in Buch- oder Kinofilmtiteln oder auf Produkten jeder Art: Oft wird genau darauf geachtet, dass der Inhalt auch durch die Form der Buchstaben kommuniziert wird – denn es gibt gefährliche und ganz zahme Schriften. Achten Sie einmal bewusst darauf, wie nicht nur Sprache, sondern auch Buchstaben Sie "ansprechen"!

Das Webinar "Von der Skizze zum Logoschriftzug" spannt den Bogen von grundlegenden Design-Kenntnissen über den Umgang mit dem Kulturgut Schrift bis hin zur Gestaltung eines Schriftzugs – von der beginnenden Skizze bis zur präzisen Vektorisierung.

**5**

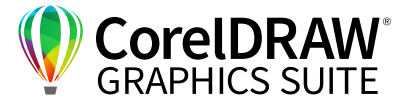

## **02** | Handlettering – Kalligrafie – Brushlettering

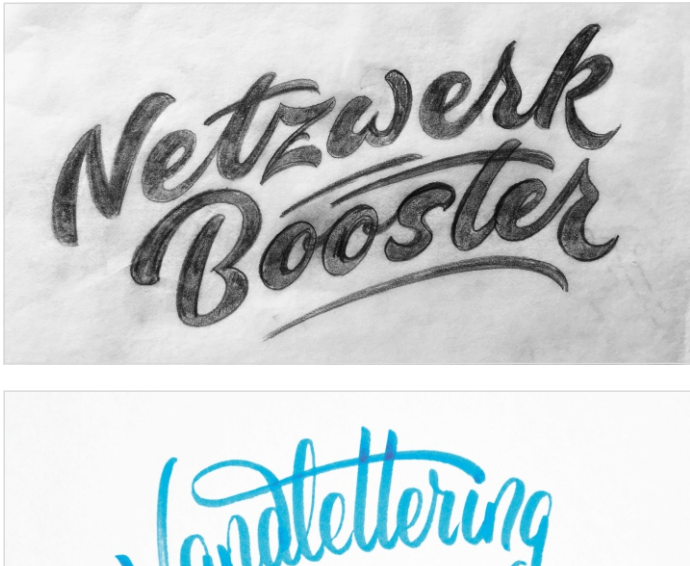

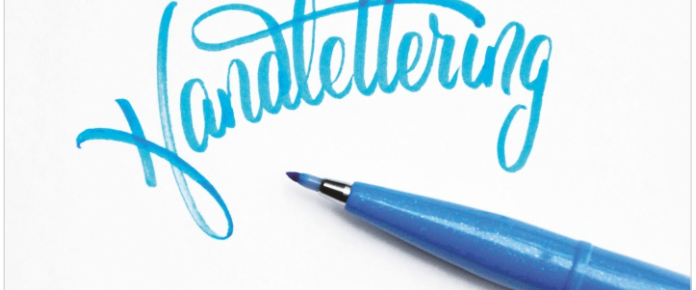

*Kalligrafische Schreiben ist mit Federn, Brushpens oder anderen Werkzeugen möglich.* 

**Handlettering** ist das Gestalten (Zeichnen oder Malen) von Buchstaben, egal mit welchem Stift oder Werkzeug. Es ist nicht das Schreiben von Buchstaben, denn:

Schreibende Bewegungen sind immer **Kalligrafie** (griechisch: "Die Kunst des schönen Schreibens"). Kalligrafisch schreiben können Sie mit der Feder, aber auch mit Brushpens oder anderen Stiften oder Stiften ähnelnden Werkzeugen.

**Brushlettering** hat sich als Begriff größtenteils durchgesetzt und ist praktisch "das schöne Schreiben mit dem Brushpen". Da es sich um eine schreibende Bewegung handelt, müsste es korrekterweise Brush-Kalligrafie heißen. Der Begriff "Brushlettering" kommt aus dem Bereich des Signpaintings, des Schildermachens, wo mit Pinseln Buchstaben konstruiert (gestaltet) und nicht geschrieben werden. Von daher gibt es schon eine uralte Beziehung zwischen Brushlettering und Handlettering.

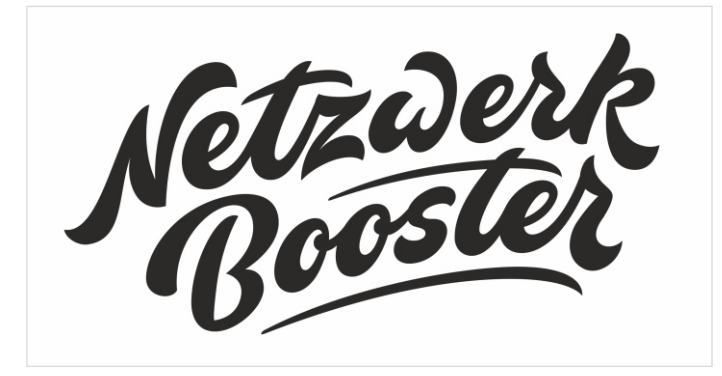

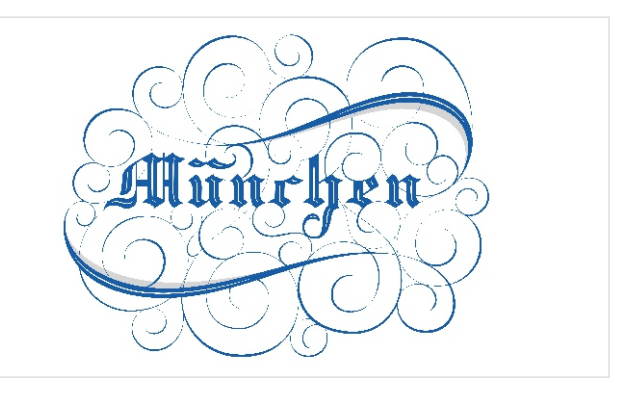

Handlettering war also kein neuer Trend, als er vor sechs bis acht Jahren in Deutschland wieder auftauchte. Das Gestalten von Buchstaben gab es schon früher als Profession – damals hieß der Beruf "Schildermacher", ein berühmter Vertreter war die Münchner Firma Blaschke. Manche Geschäfte oder Gasthäuser haben noch heute ihre alten Schriftzüge, die mit der Hand gestaltet wurden – auf Beton, Glas, Holz etc. Auch wunderbar gestaltete Initialen in Schriften aus dem 2. Jahrhundert legen Zeugnis ab, dass Handlettering keine Modeerscheinung ist…

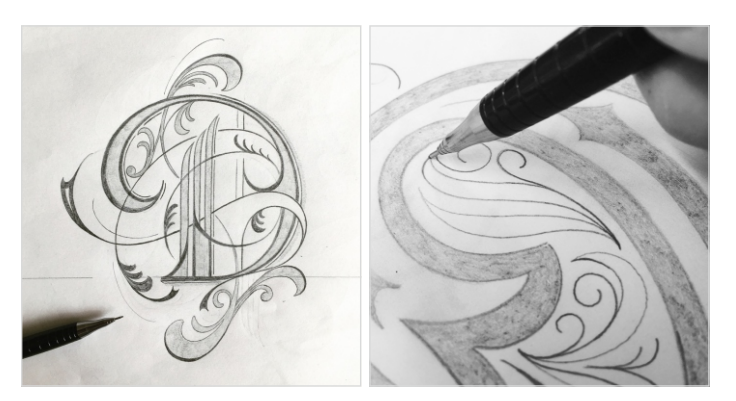

*Initialen sind auch heute noch als kleine Kunstwerke in Büchern zu finden.*

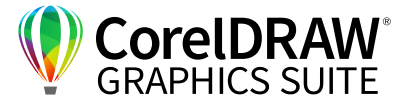

## **03** | Qualitätskriterien von Schriften

Wichtig beim Gestalten von Schriften ist, dass die Buchstaben bei aller Kunst erkennbar bleiben und die Abstände harmonisch sind. Einige Grundprinzipien sind elementar:

**6**

**Gute Lesbarkeit** ist insbesondere bei Fließtexten eines der wichtigsten Kriterien.

**Eigener Form-Charakter** zeichnet eine Schrift unter den tausenden verfügbaren Schriften aus – durchgezogen vom ersten bis zum letzten Buchstaben.

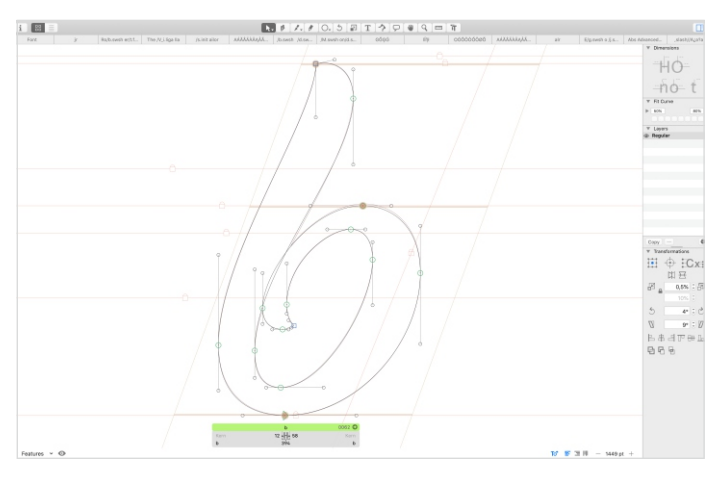

*Das Durchgestalten eines Fonts – insbesondere eines variablen Fonts – ist viel Präzisionsarbeit.* 

Die **klare Unterscheidbarkeit der Buchstabenformen** erleichtert das Lesen und ist elementar für eine gute Schrift.

**Keine Überverwendung** wäre gut – wenn eine Schrift, egal wie gut sie ist, zu oft und überall gelesen wird, verliert sie ihren Charakter, da sie schon mit allen möglichen Themen im Zusammenhang stand.

**Ausgewogenes Spacing & Kerning** ist wichtig. Kerning bezeichnet den Abstand zwischen den Buchstaben, hier geht es nicht um eine mathematische, sondern eine gefühlte optische Balance. Gutes Spacing & Kerning heißt, dass keine groben Löcher im Textfluss erkennbar sind.

Wichtig für den täglichen Einsatz ist es, dass **viele Sonderzeichen vorhanden** sind: Wenn Sie beim ersten €-, \$- oder §-Zeichen auf eine andere Schrift ausweichen müssen, verliert die Verwendung der reduzierten Schrift deutlich an Reiz.

Beinahe noch wichtiger ist die Frage, ob **zahlreiche Schriftschnitte vorhanden** sind: Bei der Gestaltung eines Textes können Sie den ebenso oft wie ungern gesehenen Fehler eines bunten Stil-Potpourris vermeiden, wenn Sie – wo nötig – die identische Schrift in **Regular, Light**, **Fett** und **Kursiv** verwenden können.

Natürlich kann es auch schiefgehen und die Wahl der Schrift führt genau zum Gegenteil dessen, was Sie eigentlich damit aussagen möchten. Ein Verständnis für Typografie und Wirkung von Schriften ist daher hilfreich.

Der individuelle Ausdruck von Buchstaben spielt eine immer größere Rolle in der Kommunikation. Die technischen Möglichkeiten des Computers unterstützen Designer zunehmend dabei, mehr aus Schriften herauszuholen. Auch der Trend "Handlettering", das Gestalten von Buchstaben, bietet viele neue Möglichkeiten, die selbst die variabelsten Fonts nicht leisten können.

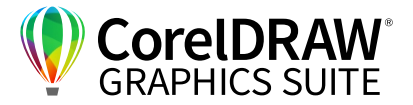

## **04** | Trends

**7**

**Abgerundete Sans Serif Schriften** wirken freundlich. Achtung jedoch – sie dürfen nicht kindisch wirken!

**Serifenschriften** haben ihr verstaubtes Image verloren und sind wieder salonfähig. Der Wunsch nach Geschichten (Storytelling) spielt da sicherlich eine wichtige Rolle. Achtung bei dünnen Serifen im Internet – hier besser Slab-Serifen-Schriften verwenden!

**Fettgedruckte Überschriften** sind in – auch Logos werden wieder größer dargestellt. Insgesamt dürfen Sie experimentierfreudig sein bei Überschriften, während beim Fließtext eher eine gute und angenehme Lesbarkeit wichtig ist.

**Variable Fonts** sollten typografisch sauber im Charakter sein und typografische Gesetzmöglichkeiten respektieren. Ein variabler Font bietet mit einem Schieberegler Einstellmöglichkeiten und endlos viele Gestaltungsmöglichkeiten, was früher mehrere Fonts leisten mussten: Fett, Kursiv, mit größeren Serifen, erweiterten Schnörkeln… In CorelDRAW können Sie seit Version 2020 variable Fonts bearbeiten.

**Schriften in Handschrift Anmutung** oder Scriptschriften (wie z. B. Robert Script) drücken Authentizität aus, wirken persönlicher und sind emotionaler. Nachdem anfangs Computerschriften in waren, sind heute Handschriften als Gegenbewegung wieder gefragt. Platt Roger Spencers hat den "Spencerian Script" Stil entworfen. Ende 1900 wurde das Coca Cola-Logo in diesem Stil vom Buchhalter der Coca Cola Company gestaltet – denn Buchhalter waren damals auch kalligrafisch ausgebildet!

AÄBCDEFGIGTJKLM OÖNOPQRSSSTUÜVUXYZ aäbcdefghijklm noöparsßtuüvwxyz 1234567890

*Robert Script ist eine als variabler Font ausgestaltete Scriptschrift.*

Es gibt auch Schriften, die vom "Type Director's Club" empfohlen werden und damit eine Qualitätsgarantie – "Certificate of typographic Excellence" – haben. Dies sind bewährte Schriften – denn man greift gerne auf das zurück, was schon immer funktioniert hat.

**Kinetische Schriften** sind animierte, bewegte Schriften. Der Trend kommt aus dem Gaming-Bereich und spricht deswegen auch das jüngere Publikum an.

**Superfonts** sind Schriften mit verschiedenen Stilklassen wie z. B. Sans, Serif und Slab (der Begriff kommt aus den USA und bedeutet im Deutschen: Platte).

**Webfonts** sind für die Webansicht optimierte Schriften.

**Retroschriftarten** geben dem Leser ein Gefühl der "guten alten Zeit" – Marmelade wie von Oma handgemacht – lecker!

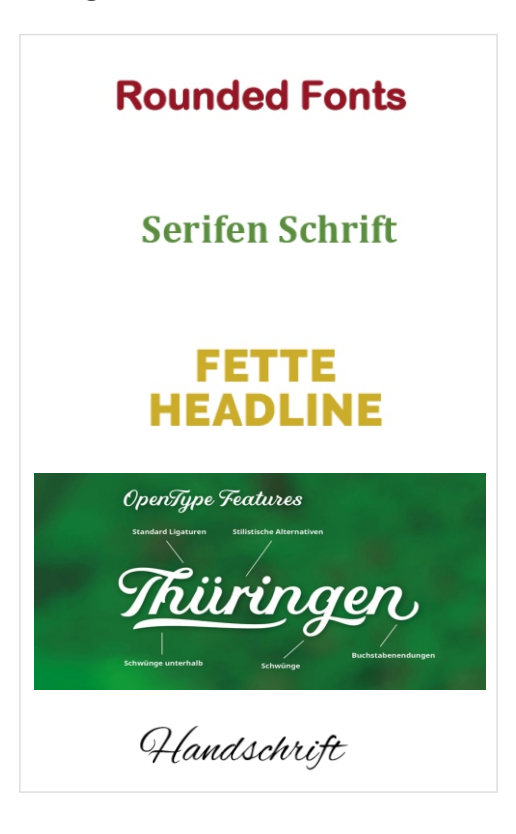

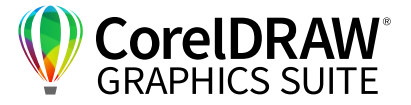

## **05** | Skizzenphase

**8**

Um mit dem Handlettering zu beginnen, brauchen Sie zunächst nur ein Blatt Papier und einen Stift. In dieser Phase geht es darum, sehr viele Schreibweisen mit verschiedenen Stiften und Stifthaltungen auszuprobieren. Variieren Sie in der Geschwindigkeit, in der Größe, bei den Buchstabenformen und bei der Gewichtung innerhalb der Wörter. Es hilft schon, das Wort einfach einmal in der normalen Handschrift auf Papier zu schreiben, um sich der – zumindest für Sie – "richtigen" Schreibweise anzunähern.

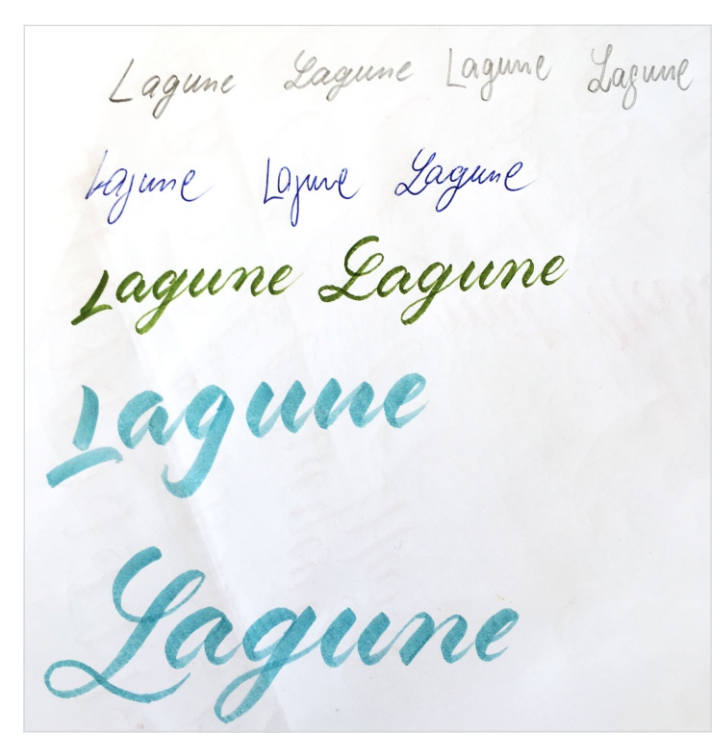

*Mit verschiedenen Stiften und Schreibweisen nähern Sie sich Ihrer Handlettering-Variante des Wortes an.*

Sehen Sie sich bei den geschriebenen Wörtern genau an, welche Buchstaben vorliegen. Wichtig ist zu wissen, was mit dem Schriftzug ausgedrückt werden soll. Ist es ein ernstes Thema, ein lustiges oder etwas Kulinarisches? Das Wort "Lagune" ist wohl für alle Menschen ein Wohlfühlwort: Meer, sanfte Wellen… Welche Buchstabenform passt gut zu der gesuchten Aussage? Wohl keine formelle Serifenschrift, eher eine Skriptschrift mit natürlichen, organischen Formen, gemütlich schräggelegt.

Zur Orientierung können Sie sich auch Beispiele als Referenz ansehen. Vielleicht wählen Sie auch eine Schrift, die eine bestimmte Zeit widerspiegelt, also z. B. den Retro-Stil der 50er- oder 60er-Jahre?

#### *Tipp:*

*Es gibt ein paar Grundgesetze der Kalligrafie: Jede Linie, die hochgeht, ist dünn, dicke Linien gehen nach unten. Runde Formen sind einfacher zu ziehen. Für gerade Formen sollten Sie den Stift besser schieben.*

Achten Sie auf Besonderheiten der Buchstaben: Welche Buchstaben sind vorhanden, welche können Sie speziell gestalten? Wie können Sie dem Schriftzug einen individuellen Ausdruck geben?

Der "Hauptakteur" ist meist der Großbuchstabe am Anfang, hier das "L", das den Takt vorgibt. Auch der in die Unterlänge hineinreichende Schwung des Buchstaben "g" kann das Wort stützen und den Charakter des Wortes verstärken.

#### **Ablauf der Skizzenphase:**

- Das zu gestaltende Wort in verschiedenen Versionen mit der Hand schreiben – ohne viel darüber nachzudenken!
- Gerne verschiedene Stifte benutzen!
- Ihre Wunschgestaltung auswählen und im nächsten Schritt ausgestalten.

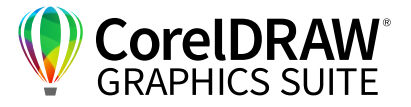

## **06** | Schriftzuggestaltung

**9**

Wenn Sie sich für einen Schriftstil entschieden haben, beginnt das Gestalten in der gewünschten Form. Auf Basis der rudimentär geschriebenen Wörter fertigen Sie nun einfache Skizzen an, bis eine davon Ihren Vorstellungen des finalen Schriftzuges entspricht.

Zeichnen Sie vier Hilfslinien, um die Oberlänge, Mittellänge und Unterlänge festzulegen.

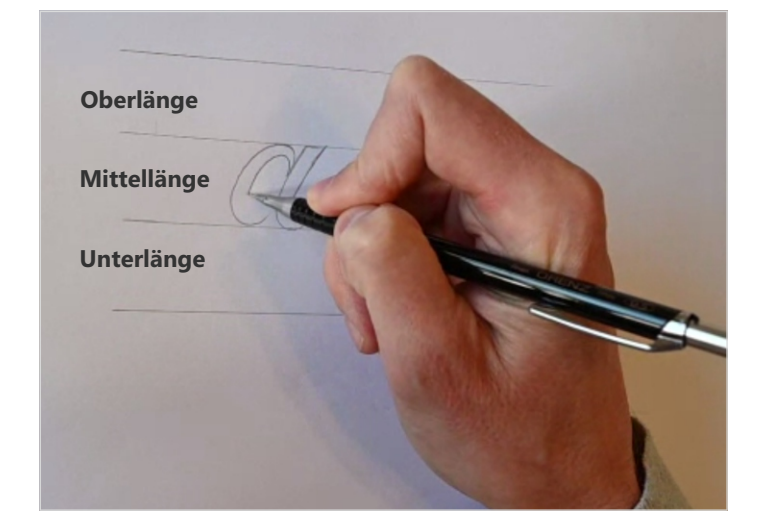

Hilfreich sind auch parallele Querlinien, mit denen Sie die Wortneigung festlegen. Der Strich nach oben sollte immer auf der gleichen Fläche sein, die Regelmäßigkeiten bitte beachten, damit alle Buchstaben konsistent wirken.

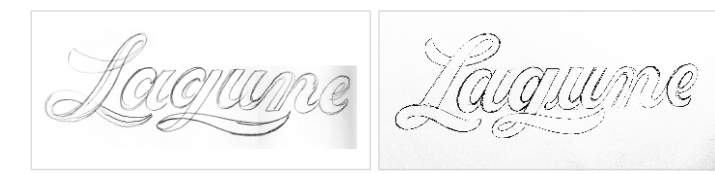

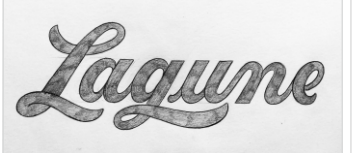

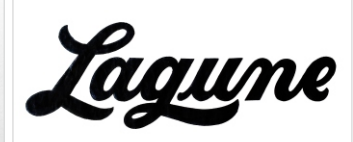

*Ein Wort entsteht – in Schritten wird die Bleistiftzeichnung zur vektorisierbaren Version entwickelt.*

Jetzt können Sie diese Skizze sauber und detailliert zeichnen. Starten Sie nicht unbedingt mit dem "L", Sie können es besser platzieren, wenn das "a" als Referenz bereits geschrieben ist. Wenn Sie später zum "L" kommen, lassen Sie den unteren Schwung zunächst eventuell aus, damit Sie sich später den Platz dafür sinnvoll einteilen können, ebenso den Unterschwung des "g".

Platzieren Sie die Lücken zwischen den Buchstaben gut zu einander, achten Sie auf gleichmäßige, optisch ausgewogene Wortinnenräume bei "a" und "g". Wenn einzelne Buchstaben nicht so gelungen sind, pausen Sie den gelungenen Teil des Wortes auf Transparentpapier ab und ergänzen Sie nur die verbesserungsbedürftigen Teile, um nicht wieder bei Null zu starten. Alternativ haben Sie natürlich auch die Möglichkeit, das "Finetuning" später in der digitalisierten Form des Wortes anzupassen. Damit das Digitalisieren problemlos klappt, pausen Sie die Konturen der Schrift auf ein Transparentpapier ab und malen das Wort schwarz aus. Füllen Sie die fertigen Buchstaben aus, um ein Gefühl für die Fläche des Weißraums zu bekommen.

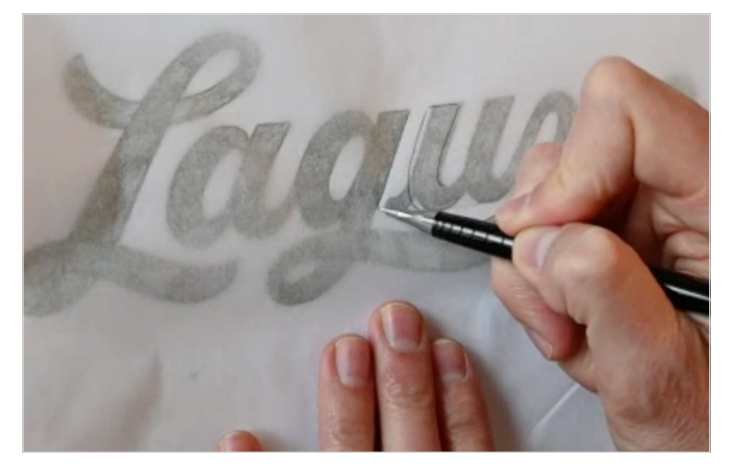

*Ausmalen und Verfeinern der Handskizze auf Transparentpapier.*

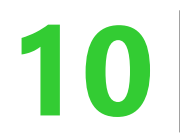

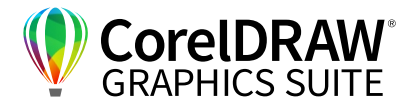

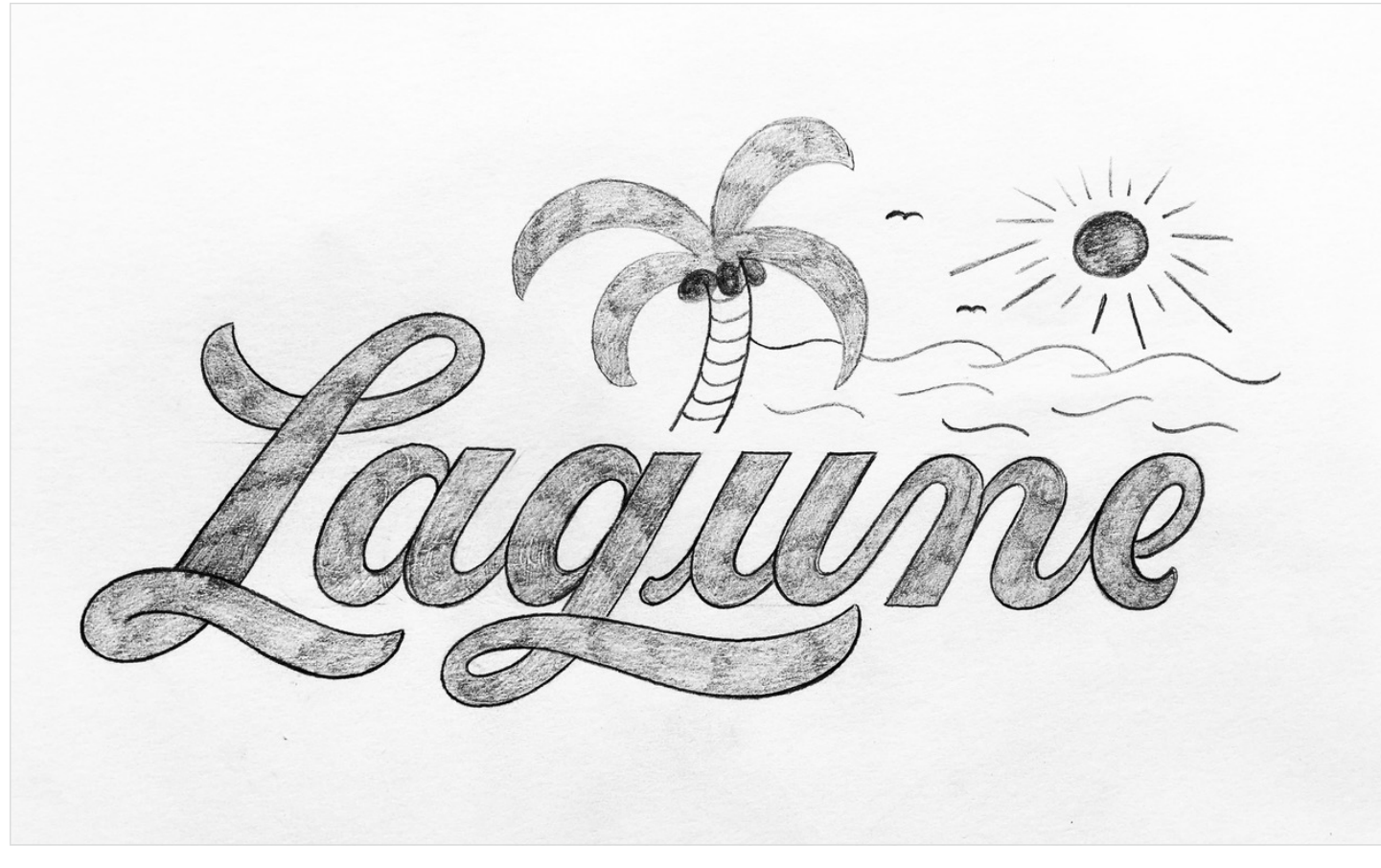

*Sie können auch später noch Elemente dazu zeichnen, die Teil des Schriftzugs sind – als dekorative Ergänzung der Buchstaben.* 

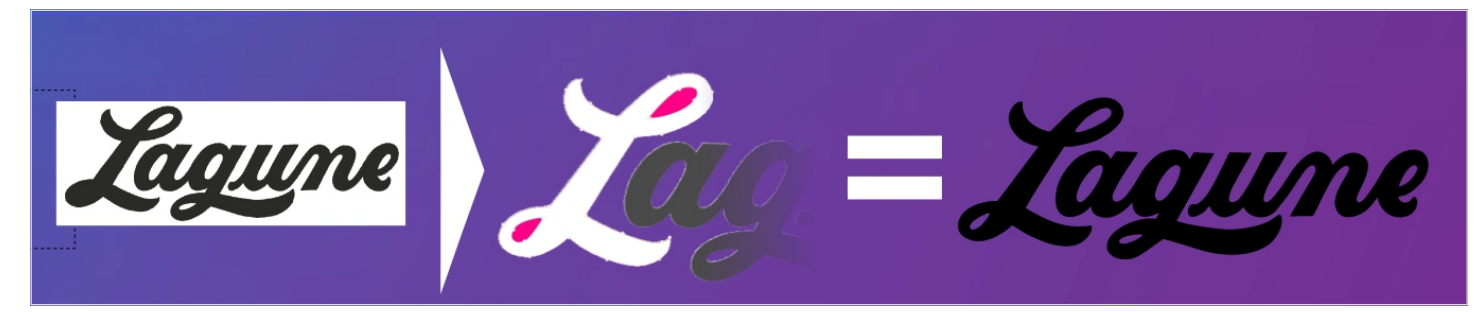

*Vom Scan zur Vektorversion – mit PowerTrace kein Problem!*

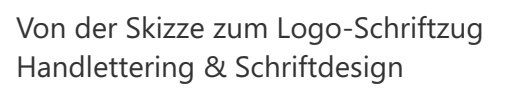

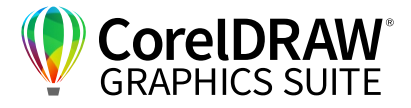

## **07** | Vom Scan zum Vektor

**11**

Im nächsten Schritt fotografieren oder scannen Sie den Schriftzug, um ihn dann zu Vektorisieren.

Warum wird vektorisiert? Durch das Vektorisieren wird der Schriftzug skalierbar, lässt sich also vergrößern (oder verkleinern), ohne für den Druck oder am Bildschirm an Qualität zu verlieren. Die Konturen bleiben immer gleich scharf – im Gegensatz zu einem Pixelbild, bei dem die vergrößerten Pixel irgendwann als Treppen an den Farbrändern dargestellt werden. Ein weiterer Vorteil ist die Möglichkeit, Elemente zu korrigieren. Es stellt sich einfacher dar, Vektorobjekte individuell zu korrigieren, als pixelbasierte Flächen.

Prinzipiell gibt es zwei Möglichkeiten, den Schriftzug in eine Vektordatei umzuwandeln: Das Einlesen des Originalbildes über PowerTRACE oder das Hinterlegen des Handlettering-Wortes, um dieses dann z. B. mit Bézierkurven nachzuzeichnen.

#### **Variante 1: PowerTRACE**

Die meist sinnvollste Variante ist die Umrissvektorisierung. Diese eignet sich auch bei komplizierteren Schriftzügen oder Grafiken, weil sie automatisch abläuft und dennoch bei Bedarf Eingriffsmöglichkeiten bietet.

Öffnen Sie den Scan in Corel PHOTO-PAINT, dem Fotobearbeitungsprogramm der CorelDRAW Graphics Suite. Hier können Sie Fehlstellen ausbessern und den Kontrast steigern, damit die Konturen möglichst deutlich sind – das erleichtert später die Vektorisierung in CorelDRAW. Ändern Sie zunächst den Modus über **Bild > In Schwarzweiß konvertieren**.

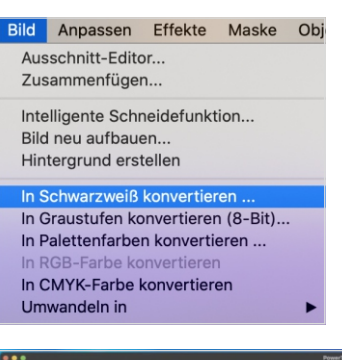

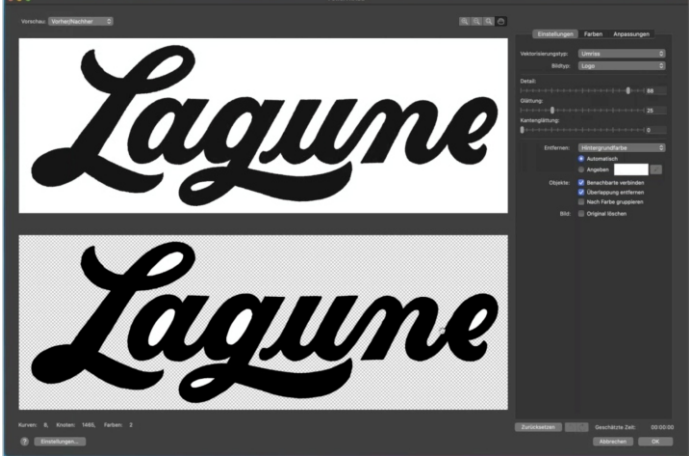

*In Corel PHOTO-PAINT konvertieren Sie Ihren Scan zunächst in eine (technisch verbesserte) Schwarz-weiß-Grafik.* 

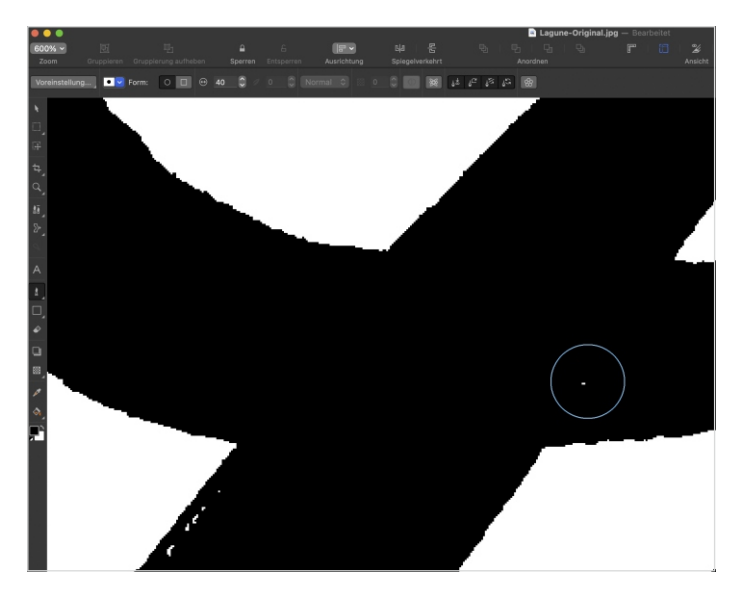

*Den Pinsel finden Sie in der Hilfsmittelpalette.*

**12**

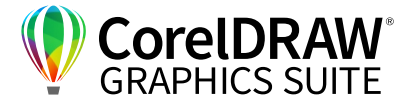

Es öffnet sich ein Dialogfeld, welches Ihnen die genaue Justierung des Kontrasts ermöglicht. Wählen Sie den Grenzwert so, dass möglichst alle unsauberen Stellen und weißen Punkte auf Ihrem Schriftzug verschwinden. Bestätigen Sie mit **OK**.

Wählen Sie am linken Bildrand in der Hilfsmittelpalette den **Pinsel** an, wählen Sie unten in der Farbpalette die Farbe **Schwarz**, und passen Sie oben die **Größe der Pinselspitze** an – hier Einstellung **20** – und füllen Sie mit dem Pinsel die weißen Löcher auf. Speichern Sie diese Datei.

Öffnen Sie das optimierte Bild Ihres Schriftzugs in CorelDRAW. Markieren Sie es und rufen Sie über **Bitmaps > Umrissvektorisierung > Logo** das Vektorisierungstool **PowerTRACE** auf.

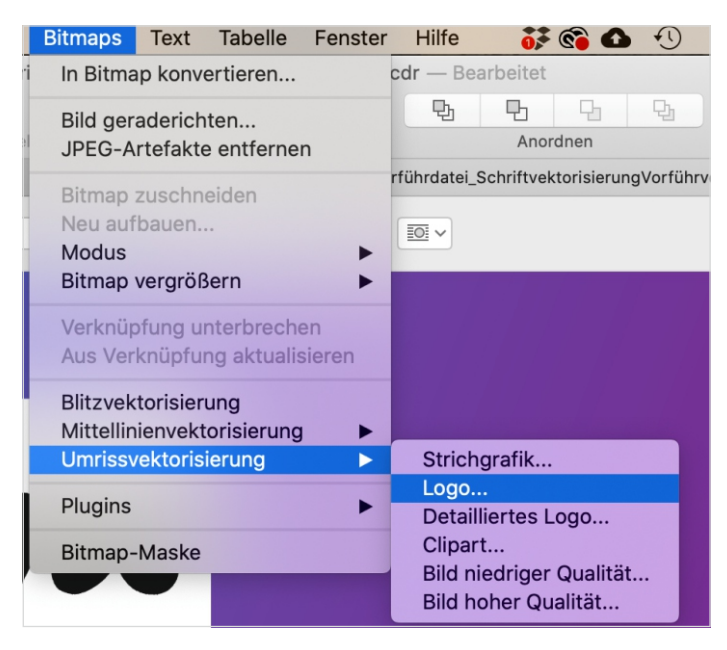

*Der Scan wird mit PowerTRACE in eine Vektorgrafik gewandelt, die Vorschau ist eine große Hilfe beim Einstellen.*

Der Vorschaumodus ist eine hervorragende Hilfe: Für dieses Schwarzweiß-Logo sind im Reiter **Farben** bereits nur **2** Farben als Zielmenge angewählt. Regulieren Sie im Reiter **Einstellungen** die Anzahl der Knotenpunkte. Dafür haben Sie Schieberegler zur Verfügung. Die möglichen Ergebnisse Ihrer

Voreinstellungen können Sie sofort im Vorschaufenster sehen. Stellen Sie **Detail** so ein, dass die Formen schön umgesetzt werden, aber nicht zu viele Knotenpunkte entstehen – die Anzeige sehen Sie links unten im PowerTRACE-Fenster. In unserem Beispiel sind ca. 300 eine sinnvolle Zielgröße.

Bei **Glättung** können sie den Kurvenverlauf so einstellen, dass die Kurven ruhiger und weicher werden. Die **Kantenglättung** reguliert die Eckwinkel Ihrer Vektorisierung: Ist der Wert gering, hat die Vektordatei klare Winkelkanten, bei höherem Wert werden rechte Winkel z. B. zu Rundungen. Ausprobieren ist hier angesagt, bis Sie mit dem Ergebnis zufrieden sind. Wenn Sie das Originalbild nicht mehr benötigen, aktivieren Sie **Bild: Original löschen**. Dann bestätigen Sie mit **OK**.

Optisch hat sich zunächst nichts verändert, denn CorelDRAW legt das Vektorisierungsergebnis direkt über Ihren Scan. Ziehen Sie es einfach mit der Maus zur Seite.

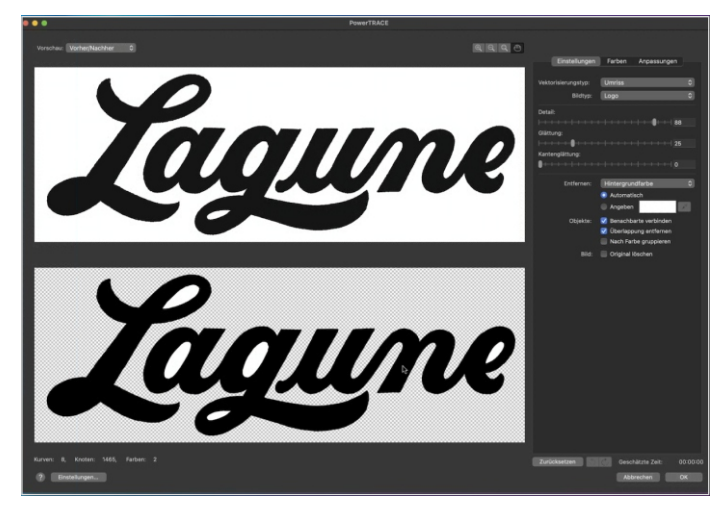

*Im Vorschaufenster erkennen Sie genau, wie die Vektorisierung mit diesen Einstellungen umgesetzt wird – ob also z. B. ein Binnenraum als solcher dargestellt wird.* 

Von der Skizze zum Logo-Schriftzug Handlettering & Schriftdesign

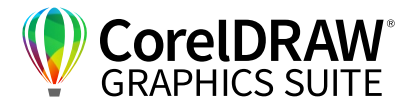

#### **Ergebnis weiter optimieren**

**13**

Nun können Sie das Ergebnis weiter optimieren. Dazu markieren Sie den Schriftzug und öffnen die Gruppierung mit **rechte Maustaste > Gruppierung aller aufheben**.

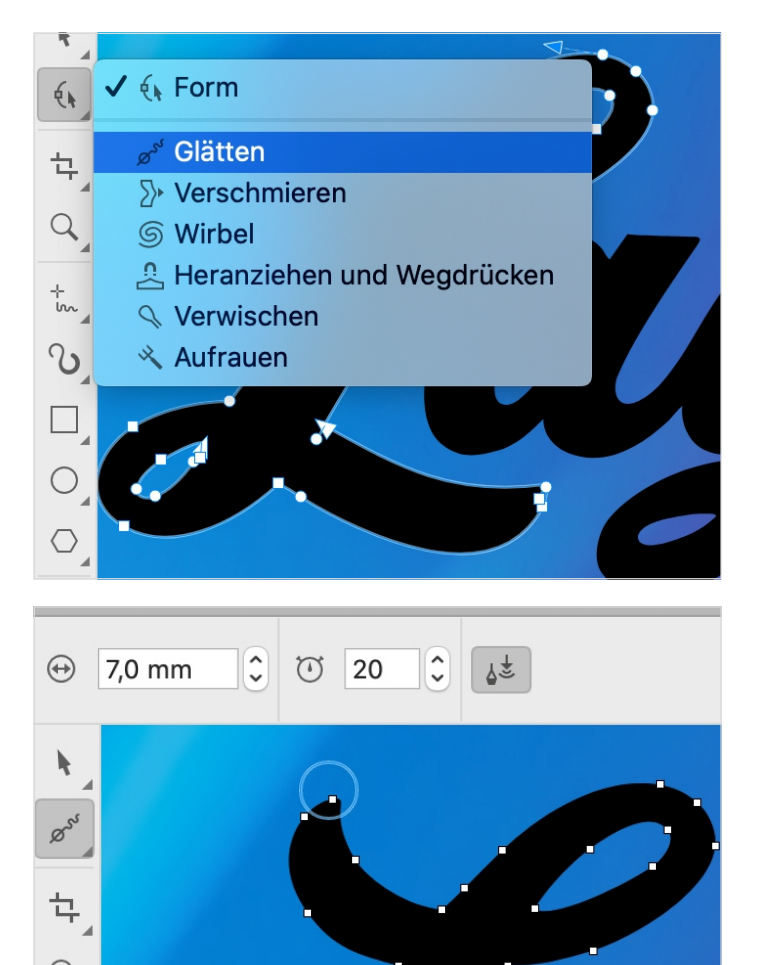

*Glätten funktioniert wie ein Bügeleisen: Überschüssige Knoten werden einfach weggebügelt!*

An den Anfasser-Knotenpunkten ist die Vektorgrafik aufgehängt. Diese Knoten können Sie nun nachbearbeiten. Ideal dafür ist das Hilfsmittel **Glätten** – das "Bügeleisen" von Corel. Mit diesem können Sie holprige Linien, die durch unnötige Vektorknoten entstehen, einfach glätten. Aktivieren Sie dazu links in der Hilfsmittelpalette **Glätten**, stellen Sie in den Einstellungen oben eine sinnvolle "Glätteisengröße" ein – hier **7,0 mm** – und fahren Sie mit dem Tool über die gewünschten Kurvensegmente. Überflüssige Kurvenpunkte werden automatisch gelöscht, bis die Kurve einen harmonischen Verlauf hat.

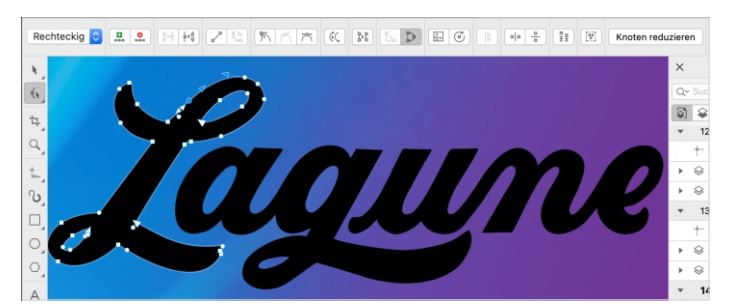

*"Form" finden Sie gleich zweimal in der CorelDRAW Graphics Suite. Einmal als Tool zum Bearbeiten von Knotenpunkten in der Hilfsmittelpalette, einmal als Hilfsmittel zum Verschmelzen und Bearbeiten von Grafikelementen.*

Zusätzlich können Sie das Tool **Form** aufrufen, Kurvenpunkte anwählen und über das rote **X** oben in der Bearbeitungsleiste löschen. Alternativ platzieren Sie den Cursor auf der Linie und fügen über das grüne **+** neue Kurvenpunkte an den gewünschten Stellen ein. An den blau dargestellten **Anfassern** können Sie die Richtung und Länge der Kurvenverläufe von Bézierkurven händisch optimieren.

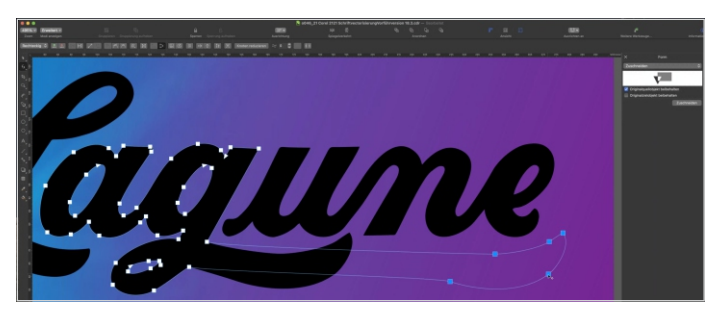

*Durch das Verschieben der Knotenpunkte können Sie den Schriftzug ganz einfach variieren.*

#### *Tipp:*

*Wenn sich eine Kurve nicht bearbeiten lässt, ist oft a) das Schloss-Symbol im Andockfenster / Informationsfenster Objekte geschlossen. Öffnen Sie es durch rechte Maustaste > Entsperren oder Anklicken des Schloss-Symbols!*

*b) das Objekt in einer Gruppe. Abhilfe schaffen Sie über Markieren > rechte Maustaste > Gruppierung aufheben oder Markieren der Gruppe im Andockfenster / Informationsfenster Objekte > rechte Maustaste > Gruppierung aufheben.*

Von der Skizze zum Logo-Schriftzug Handlettering & Schriftdesign

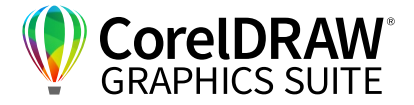

#### **Variante 2: Pfade nachbauen**

**14**

Als Alternativweg können Sie auch die komplette Scanvorlage händisch mit Bézierkurven nachzeichnen. Soften Sie dazu die Vorlagenebene z. B. mit **50 % Transparenz** ab und fixieren Sie sie mit dem Schloss im Andockfenster / Informationsfenster **Objekte**.

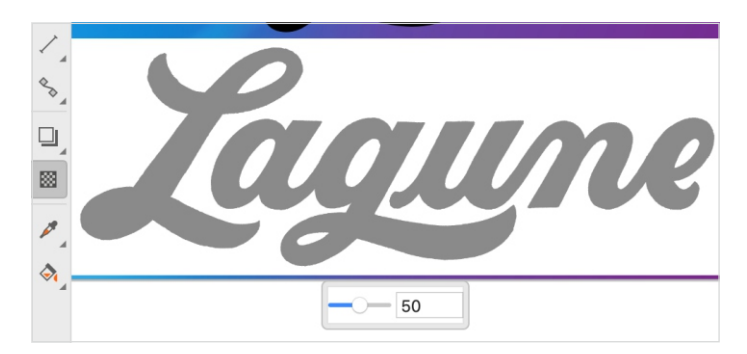

*Mit einer 50%igen Transparenz können Sie Mustervorlagen dezent in den Hintergrund legen.*

Sie können auch mit Bézierkurven zusätzliche Elemente am Schriftzug ergänzen. Hier haben Sie alle Freiheiten und Experimentieren ist angesagt. Beim Ziehen von Bézierkurven können Sie Knotenpunkte durch Drücken der **C**-Taste in spitze oder glatte Kurvenpunkte umwandeln. Auch hier gilt es: Ausprobieren und entsprechend einsetzen!

Sie können jeden Schritt über **Strg / CMD + Z**  rückgängig machen, "falsche" Knotenpunkte lassen sich zudem markieren und mit der **Löschen**-Taste löschen.

Über die Bearbeitung der Bézierkurven können Sie auch den **g**-Schwung unter dem Schriftzug verlängern und den **u**-Anstrich aus der Skizze löschen.

Wenn Sie z. B. die Aussparung des **g**-Unterschwungs auch im **L** haben wollen, können Sie ganz über Bézierkurven arbeiten, oder den beim Vektorisieren entstandenen "Tropfen" aus dem g-Unterschwung markieren und ihn duplizieren über **Strg + D**. Ziehen Sie ihn an die richtige Stelle und passen Ihn an, wenn nötig. Um diesen Tropfen aus Ihrer Vektorform auszuschneiden, können Sie das Hilfsmittel **Form** verwenden. Markieren Sie die entsprechenden Bildelemente, rufen Sie im Andockfenster / Informationsfenster **Form** auf und wählen Sie im Dropdown-Menü **Zuschneiden** oder **Verschmelzen**. Bestätigen Sie nun über **Zuschneiden** oder **Verschmelzen zu**, wird die Tropfenform ausgestanzt oder ein Element hinzugefügt.

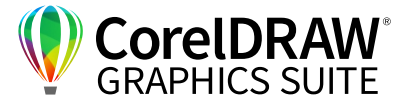

## **09** | Effekte gekonnt einsetzen

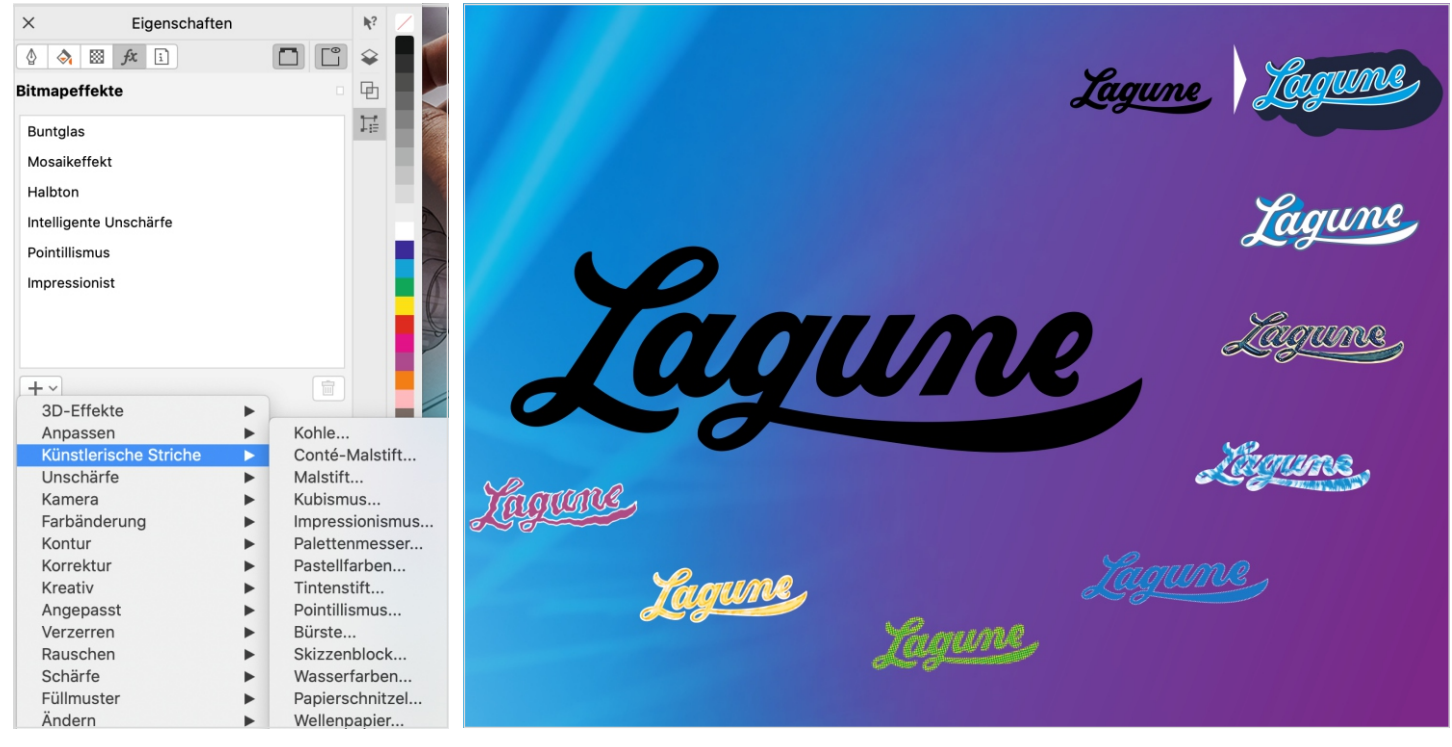

*Die Anzahl und Möglichkeiten der Effekte verspricht viel Spaß beim Testen und Experimentieren!*

CorelDRAW liefert Ihnen für die Nachbearbeitung tolle Effekte – Sie können den Schriftzug beliebig elektronisch weiterbearbeiten. Alle **fx**-Effekte sind non-destruktiv und lassen sich, sobald Sie im Fenster **Bitmapeffekte** angewählt sind, über das kleine **Auge-Symbol** an- und ausschalten.

#### *Tipp:*

*Nutzen Sie die fx-Möglichkeiten von CorelDRAW, um mit dem Schriftzug zu experimentieren.* 

Über **Eigenschaften > fx > +** können Sie aus einer Vielzahl an Effekten auswählen und Ihr Design nach Belieben verändern. In vielen der CorelDRAW-E-Books stellen die TrainerInnen Ihnen eine ganze Reihe an Effekten vor, so z. B. in "Artwork – Professionelle [Mal- und Zeichentechniken mit Painter und](https://www.coreldraw.com/de/learn/webinars/ebook-illustration-painter-coreldraw/?source=social&type=xing&camp=ebookillustrationpainter)  [CorelDRAW](https://www.coreldraw.com/de/learn/webinars/ebook-illustration-painter-coreldraw/?source=social&type=xing&camp=ebookillustrationpainter)" oder "Illustrativ - Grundlagen der [Illustration und Grafik mit CorelDRAW](https://www.coreldraw.com/de/learn/webinars/ebook-basic-illustration-coreldraw/?source=social&type=xing&camp=ebookbasicsillustration)".

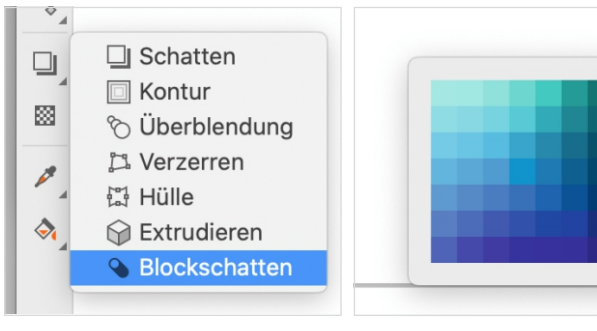

*Mit dem Blockschatten verleihen Sie Ihren Buchstaben Tiefe.*

*Bleiben Sie mit gedrückter Maustaste länger auf einem Farbfeld, klappt eine Abstufungspalette von diesem Basisifarbton auf. Aus dieser können Sie nun auswählen.*

Der besondere Pfiff wurde unserem Webinar-Schriftzug dadurch verliehen, dass er zunächst mit **Strg / CMD + D** dreifach dupliziert wurde.

Den ersten Schriftzug können Sie durchs Markieren und Anklicken der gewünschten Farbe in der Farbpalette z. B. blau färben. Versehen Sie ihn im Anschluss über das Anwählen des **Schatten**-Tools in der Hilfsmittelpalette links mit einem **Blockschatten**, den Sie aus dem Schriftzug nach rechts unten ziehen. Diesem Blockschatten können Sie wiederum durch

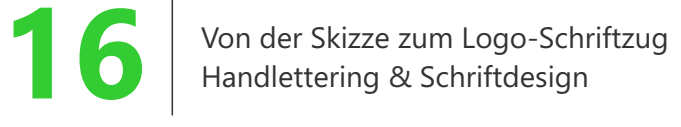

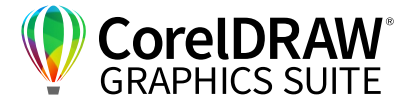

das Hineinschieben einer Farbe mit der Maus in das kleine Quadrat am Ende des Richtungspfeils eine Wunschfarbe zuweisen.

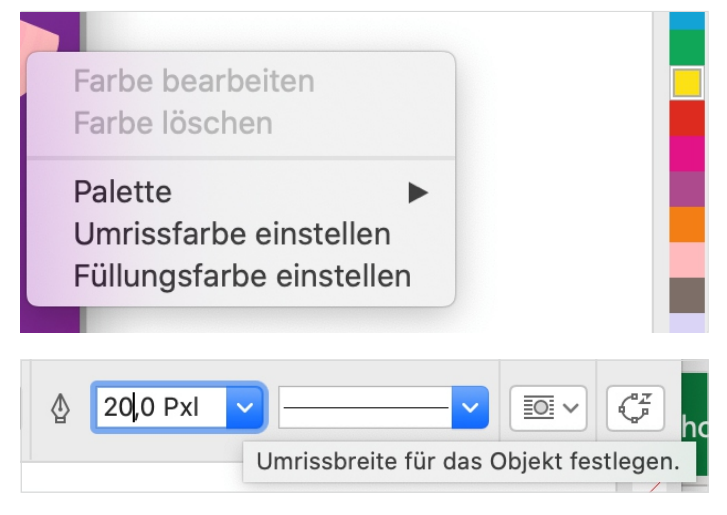

*In CorelDRAW weisen Sie Farben aus unterschiedlichen Paletten mit einstellbarer Umrissbreite zu.*

Das zweite Duplikat färben Sie ebenfalls blau und wandeln es über **Objekt > PowerClip> Leeren PowerClip-Rahmen erstellen** in einen PowerClip um – einer Art Container, den Sie am **X** durch das Objekt erkennen und nun füllen können: Ziehen Sie ein sehr dünnes Rechteck auf, welches Sie mit dunklerem Blau füllen. Bleiben Sie dafür länger mit gedrückter Maustaste auf dem Farbfeld stehen, um eine Abstufungspalette von dieser Farbe zu bekommen – nun können Sie eine dunklere Variante davon auswählen.

Dieses Objekt ziehen Sie etwas nach unten, wählen das Werkzeug **Überblendung** und machen eine Überblendung zum oberen. Nun errechnet das Programm standardmäßig automatisch 20 Zwischenstufen dieses Rechtecks, die präzise in den Zwischenraum eingepasst sind – für die verschiedensten Anwendungen praktisch! Die Stufenanzahl können Sie in der oberen Toolsteuerung nach Wunsch anpassen. Nun können Sie das gesamte Jalousie-Objekt mit der Maus in Ihren vorher vorbereiteten PowerClip-Rahmen ziehen. Dieses Objekt ziehen Sie nun exakt auf das Objekt mit dem Blockschatten. Als dritten Punkt geben Sie dem verbliebenen Schriftzug eine hellgelbe Umrandungsfarbe. Gehen Sie dazu länger mit gedrückter rechter Maustaste aufs Farbfeld und wählen Sie **Umrissfarbe einstellen**, sobald diese Option aufpoppt. Verbreitern Sie diesen Umriss in der Bearbeitungsleiste oben. Diesem Umriss können Sie noch einen schönen Schatten mit geringer Weichzeichnung zuweisen – das Element wird sofort plastischer!

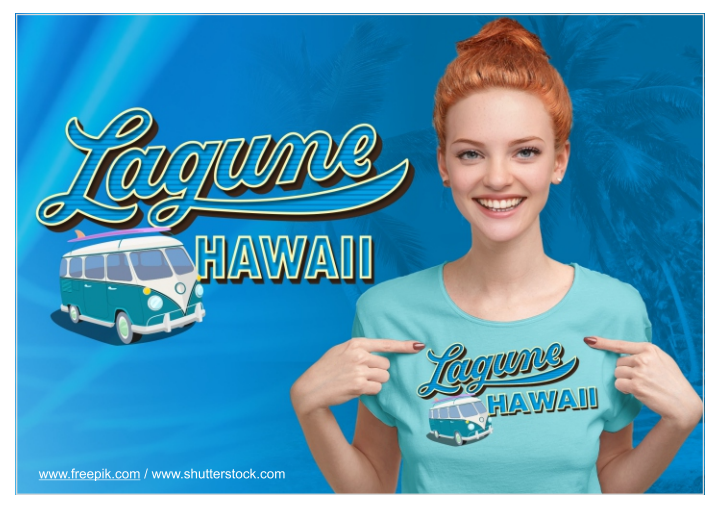

*Der nachbearbeitete Schriftzug hat immer noch seinen handschriftlichen Charme erhalten.*

#### **Schriftzug im Einsatz**

So verbinden sich Technologie und Handlettering zu einem coolen Ergebnis. Dieses Ergebnis können Sie nun z. B. auf ein T-Shirt anbringen und Ihr Summer-Feeling auch auf ihren Van und Ihr Surfboard applizieren.

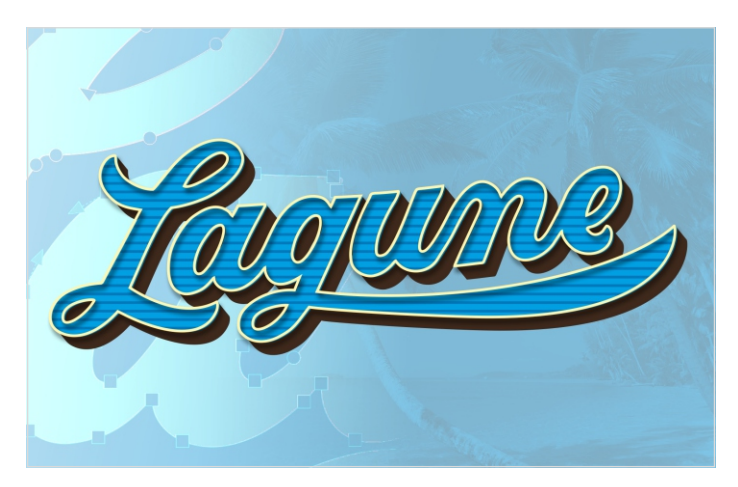

*Fertig ist der Schriftzug, der nun auf einem T-Shirt glänzen kann!*

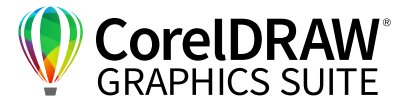

## **10** | Fragen und Antworten

**17**

#### Könnte man in Corel die Anzeigefarbe des Arbeitspfades ändern? Zur besseren Sichtbarkeit beim Arbeiten?

Ja, Sie können diese in den Grundeinstellungen ändern, unter **CorelDRAW 2021 > Einstellungen > CorelDRAW > Anwendungseinstellungen** (aktivieren) **> Knoten und Ziehpunkte**. Hier können Sie die Farben der Knoten anpassen. Wenn Sie andere Standardeinstellungen ändern wollen, schauen Sie, dass nichts aktiv ist auf Ihrer Folie, dann erstellen Sie ein Rechteck mit der Füll- und Umrissfarbe Ihrer Wahl. Es erscheint ein Dialog, der Sie fragt, ob Sie diese Einstellungen als Standardeinstellungen übernehmen wollen **> Bestätigen Sie**, und ab sofort sind diese Einstellungen immer so festgelegt.

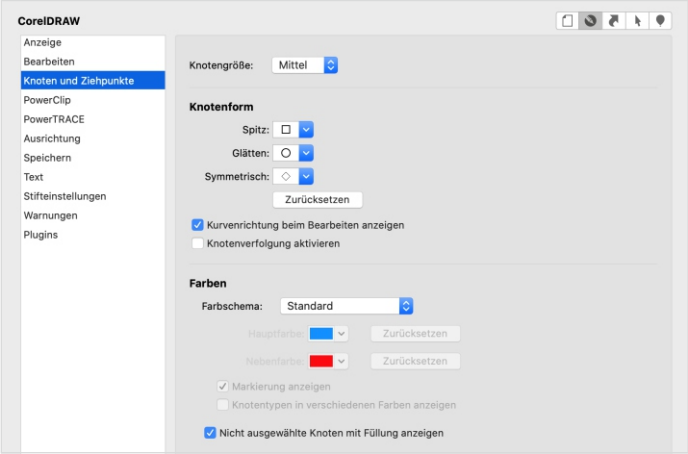

#### Ich habe den Font Robert Script in Word geöffnet und geschrieben. Warum wird das g in der Unterlänge abgeschnitten?

Vermutlich ist das ein Word-Darstellungsproblem: Bei Nicht-Grafikprogrammen ist die Datei oft nicht für die Bildschirmdarstellung optimiert. Was oft hilft: Ansicht in Prozent ändern, meist gibt es bei der 100%-Ansicht die wenigsten Probleme. In der CorelDRAW Graphics Suite könnte u. U. auch ein größer aufgezogener Textrahmen helfen.

#### Was genau kann CorelDRAW im Vergleich zu anderen Programmen?

CorelDRAW ist ein Illustrationsprogramm mit integrierter Seitenbearbeitung für bis zu 1000 Seiten. Das, was Sie bei Illustrator und InDesign getrennt machen, passiert hier in einem Programm. Sie können mit der CorelDRAW Graphics Suite fast alles abdecken, was andere Grafikprogramme auch können. Im Vergleich zu anderen Programmen bietet CorelDRAW zudem viele einzigartige Möglichkeiten. So lässt sich CorelDRAW besonders weitgehend an die Bedürfnisse des Anwenders anpassen und automatisieren und unterstützt sogar großformatige Banner mit maximal 46 x 46 m im Maßstab 1 : 1.

#### Statt mit dem Pinsel die Löcher zu füllen, könnte man auch alle weißen Flächen selektieren, die Selektion , umkehren' und einfach mit Schwarz füllen, oder?

Gute Idee – ja, für ein komplexeres Projekt könnte das sehr hilfreich sein – hier für die wenigen Punkte war es mit dem Pinsel einfacher.

#### Wo findet man PowerTRACE in der 2018er Version?

Im Prinzip an der identischen Stelle unter **Bitmaps > Umrissvektorisierung**. In einigen Versionen wie der Special Edition SE könnte diese Funktion jedoch schlicht nicht enthalten sein.

#### Frage zur Vektorisierung: Kann man auch mehrfarbige Skizzen vektorisieren?

Klar! Auch die Dame mit dem Shirt ist vektorisiert. Für das Vektorisieren von Fotos gibt es z. B. extra eine sehr wirkungsvolle Einstellung zur Entfernung von JPEG-Artefakten.

## **18**

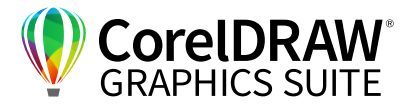

#### Wie gut ist die Kompatibilität der Graphics Suite mit anderen Programmen?

CorelDRAW arbeitet mit über 100 Im- und Exportformaten, auch PSD wird von Corel PHOTO-PAINT gelesen. Wie in allen Programmen sind nicht alle Spezialfunktionen importierbar, da die Programme nicht alle die identischen Tools haben. Das Exportieren von EPS- und AI-Dateien funktioniert problemlos in beide Richtungen, also Im- und Export. InDesign-Dateien kann die Graphics Suite NICHT importieren, CAD-Dateien im Industriestandard DWG funktionieren reibungslos.

#### Ist das Programm iPad-kompatibel?

In der Graphics Suite 2021 gibt es auch die CorelDRAW-App – eine Webfunktion mit vielen Grundfunktionen, insbesondere zur Abstimmung von Dateien. Schriften und Grafikobjekte können Sie erstellen, alle Funktionen gibt es jedoch (noch) nicht fürs iPad.

#### Was ist die ideale Programmversion für einen Anfänger?

"Essentials" für ca. 100 Euro beinhaltet alle Basisfunktionen, so z. B. auch die Blitzvektorisierung von PowerTRACE, "Standard" hat bereits deutlich erweiterte Funktionen. Am meisten Spaß macht natürlich die CorelDRAW Graphics Suite. Mit der Subscription mit monatlichen Zahlungen ist die Graphics Suite durchaus erschwinglich, hier haben Sie alle Funktionen, Formatunterstützungen, Druckeransteuerung,… zur Verfügung. Hier ein [Versionenvergleich](https://www.coreldraw.com/de/product/home-student/#compare).

## **Kontakt**

Weitere Informationen und Downloads aller Testversionen unter: **www.coreldraw.com/business**

Fachliche Fragen gerne an: **Peter Knoll, corel@4edition.com**

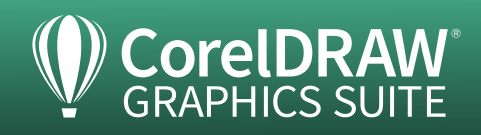